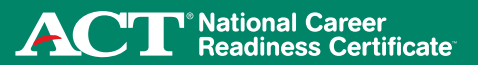

## **Creating a New Account**

## Step 1. Log in to MyWorkKeys.com.

- Type MyWorkKeys.com into your Internet browser and press Enter.
- The URL changes, and now the ACT National Career Readiness Certificate page displays. Select the **Individuals** option to log in.
- You are now at the login screen. To create your account for the first time, select create a new account.

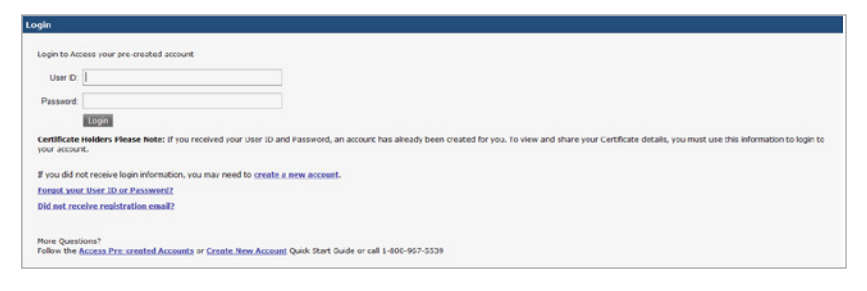

*Note: If you received a user ID and password, an account has already been created for you. To view and share your certificate details, you must use this information to log in to your account. If you have any questions, please contact your test site directly.*

#### Step 2. Complete the required information.

- To create your account, fill in all of the required (\*) fields. For the system to retrieve your test scores, you must enter the following fields exactly how you listed them when taking the tests:
	- First Name, Last Name, Month of Birth, Day of Birth, Examinee ID

*Note: The user ID and password for your account should not be the same user ID and password to access the testing system.*

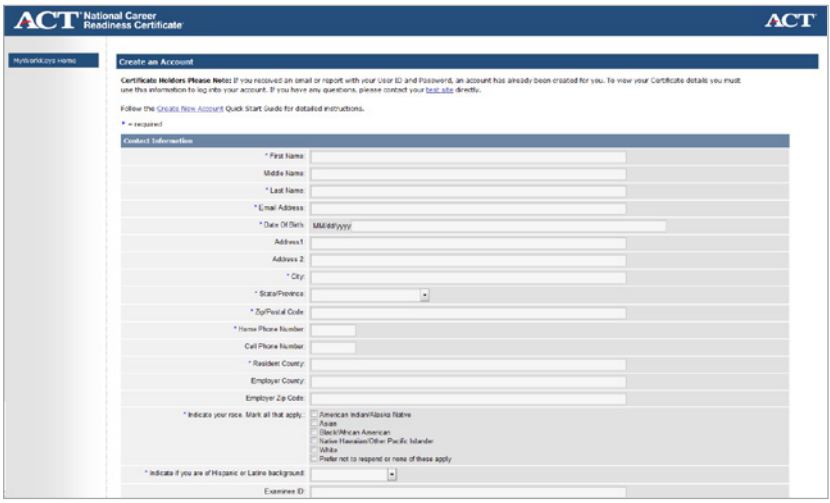

When complete, select Agree from the "Terms and Conditions" box, then choose Submit.

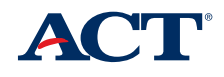

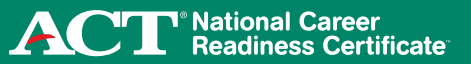

# **Creating a New Account**

## Step 3. Activate your account.

• After you have completed the form, a "Registration Confirmation" screen will appear and an email will be sent to the address you provided when you created your account.

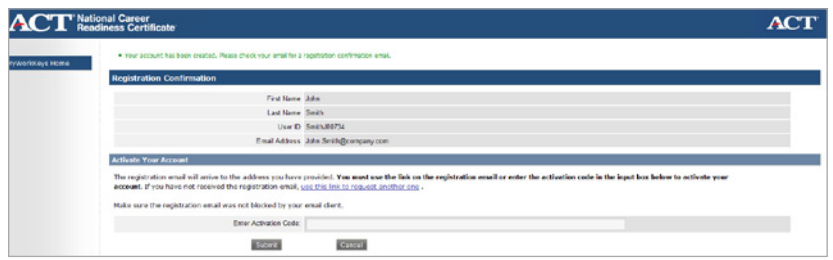

Use the link in the registration email or enter the activation code provided in the email.

## **Accessing Your Account**

#### Step 4. Once you've activated your account, log in to your account.

You'll see a message stating that your account has been activated. Log in using the user ID and password you created for your account.

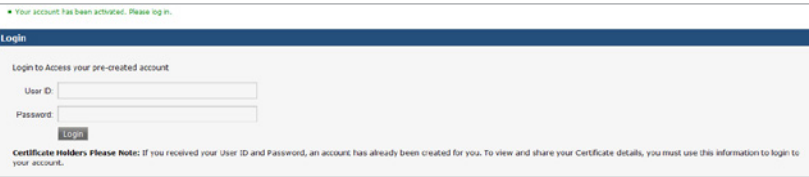

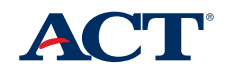

**National Career<br>Readiness Certificate** 

## **Accessing Your Account**

Step 5. View your account home page.

IMPORTANT: If no available certificates are shown, you may need to update match criteria. (See Step 6.)

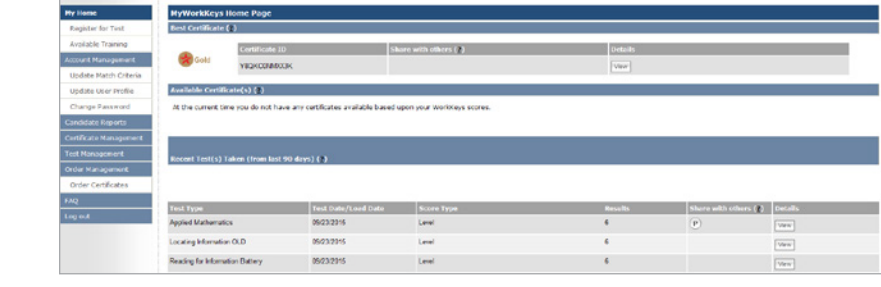

Step 6. Update match criteria (if applicable).

Select Update Match Criteria from the navigation menu on the left side of the page.

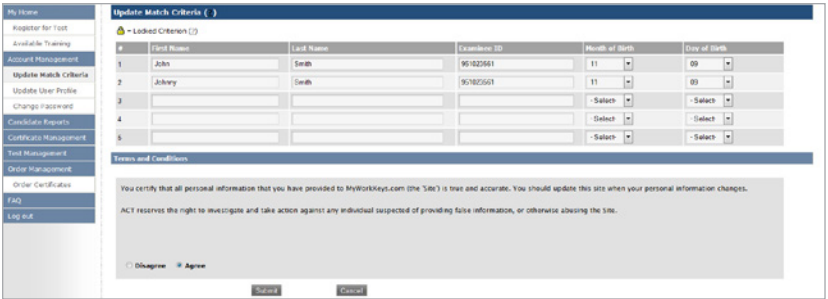

IMPORTANT: Verify that the information is correct and entered exactly as you listed it when taking the tests.

- Add information if you took any of the tests under different match criteria (for example, if you used "John" on one test and "Johnny" on another).
- Select Agree from the "Terms and Conditions" box, then choose Submit.
- You'll receive a message stating your match criteria have been updated.

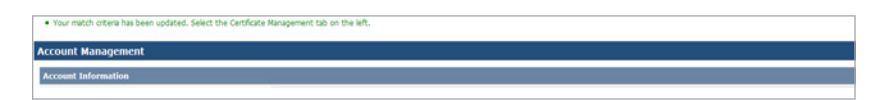

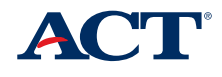

<mark>ヿ</mark>®National Career<br>↑ Readiness Certificate®

# **Creating, Sharing, and Ordering a Certificate**

#### Step 7. Create your certificate.

Select Certificate Management from the navigation menu on the left side of the page. Your available certificate(s) will be displayed.

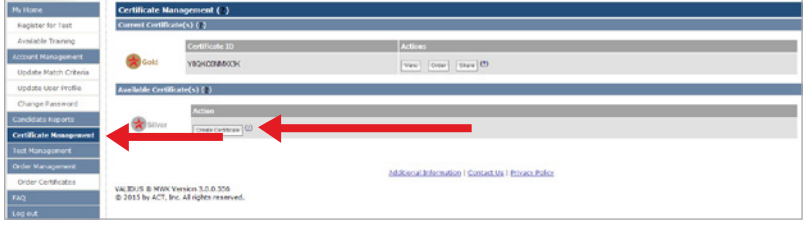

Select Create Certificate.

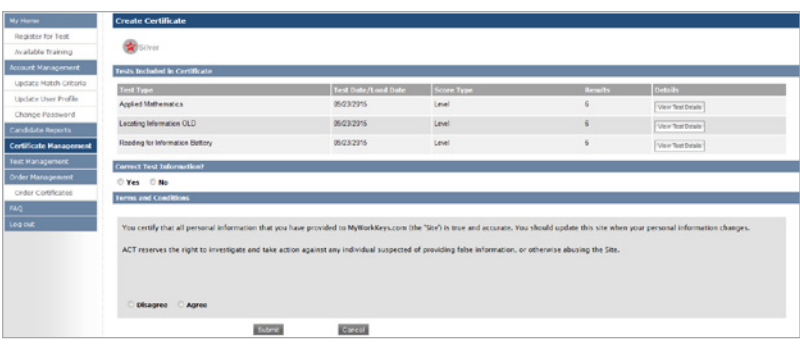

• A unique ID has now been assigned to this certificate. The ID will allow you to share and/or order printed copies of the certificate.

## Step 8. Share your certificate electronically.

*Note: ACT does not release any information until you have authorized it. Employers will not be able to verify your certificate details until you have shared your certificate.*

• Your certificate has been created and will be available for display under "Current Certificate(s)." Select Share to make your certificate public for releasing information to employers.

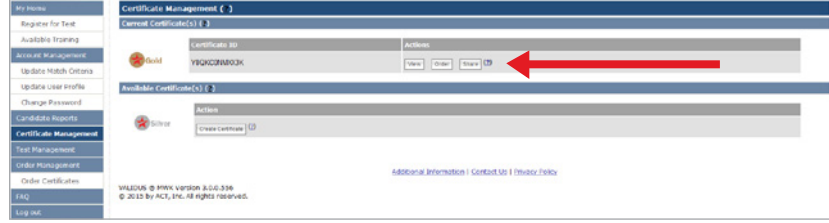

*Continued on next page*

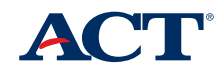

<mark>ヿ</mark>®National Career<br>. Readiness Certificate` AU

# **Creating, Sharing, and Ordering a Certificate**

*Continued from previous page* 

## Step 8. Share your certificate electronically.

To share your certificate, select Agree from the "Terms and Conditions" box, then select Submit.

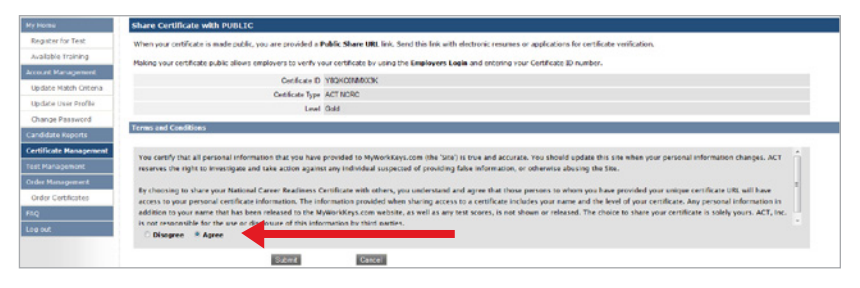

• You'll notice that **Share** has been changed to **Restrict** and a public share URL has been created.

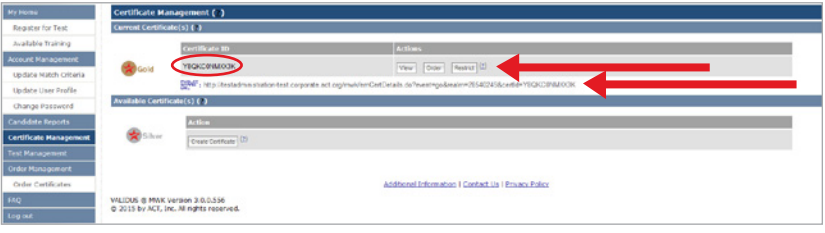

- Use this URL when sending resumes or applications electronically to employers.
- By making your certificate public, employers may verify it by either selecting the URL or entering the certificate ID at www.act.org/certificate/verify.html.
- Certificate details are available by selecting the public share URL. Remember: Your certificate must be made public for employers to verify certificate details.

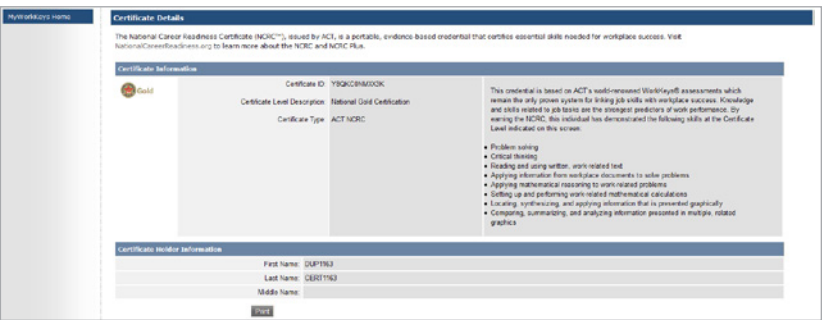

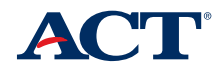

**Notational Career**<br>Completed Readiness Certificate<sup>-</sup> A

# **Creating, Sharing, and Ordering a Certificate**

#### Step 9. Order a paper certificate.

Select **Certificate Management** from the navigation menu on the left side of the page. Select Order for a printed ACT National Career Readiness Certificate.

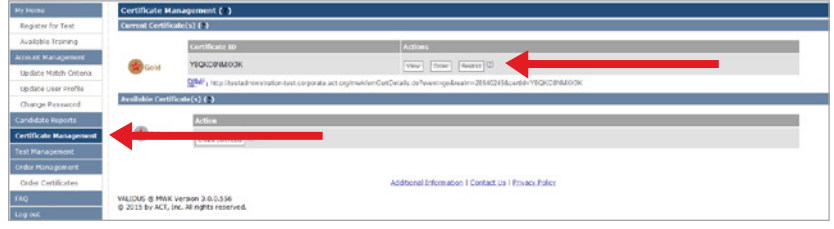

- Fill in all of the required (\*) fields.
- Confirm that the name displayed is correct. This is exactly how it will be printed on the certificate.
- There will be a \$20 charge to order an official certificate.
- Once you have verified that your information is correct, select Agree and choose Submit.
- Allow 3-4 weeks for delivery.

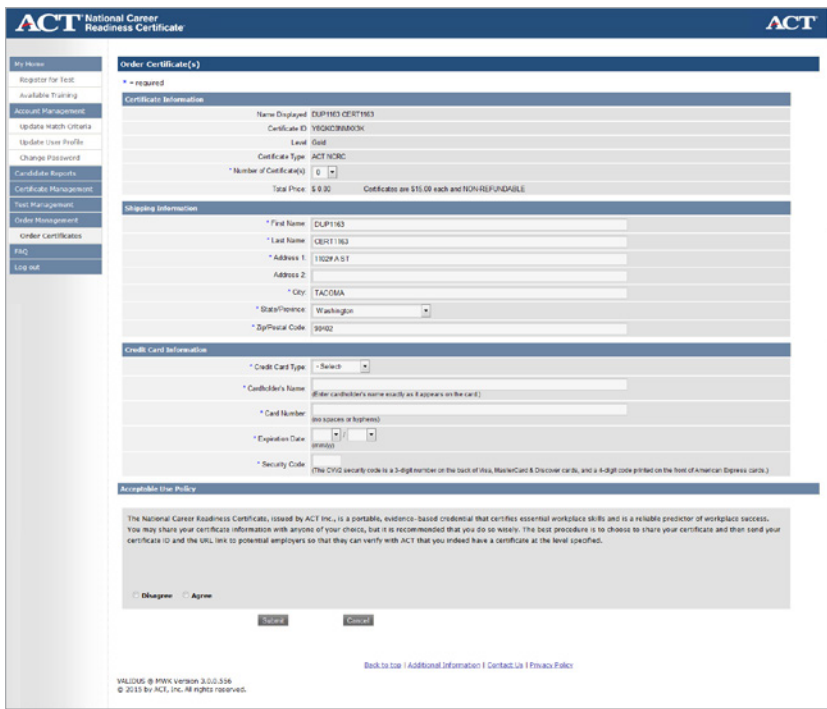

**Congratulations on earning an ACT National Career Readiness Certificate!** If you have any questions, call 800.967.5539.

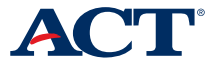